# OptumHealth Vision (Spectera) Insurance Plan Updates for On-Premises Users

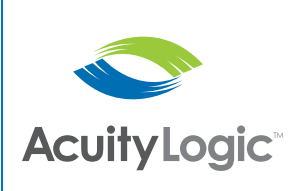

## In this document:

- [Overview, 1](#page-0-0)
- [Setting Up a Manual Insurance Plan, 2](#page-1-0)
- [Modifying Insurance Schedules, 6](#page-5-0)

OptumHealth Vision (Spectera) has announced insurance plan updates that go into effect on October 1, 2016. As a result of these insurance plan updates, you may need to modify the OptumHealth Vision (Spectera) insurance plans used by your practice in AcuityLogic Admin. This document provides recommendations for making modifications in AcuityLogic Admin to prepare for the insurance plan updates.

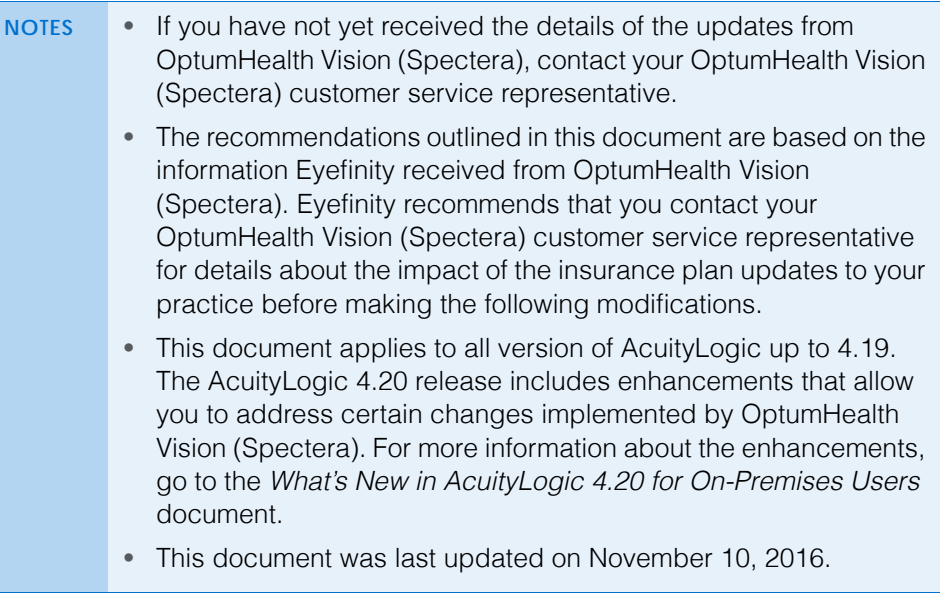

<span id="page-0-0"></span>Overview OptumHealth Vision (Spectera) is updating its insurance plans effective October 1, 2016. To prepare for the updates being implemented by OptumHealth Vision (Spectera), Eyefinity recommends the following modifications in AcuityLogic Admin:

> • Set up a manual OptumHealth Vision (Spectera) insurance plan in AcuityLogic Admin. Direct AcuityLogic POS users to use the manual

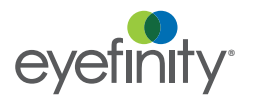

OptumHealth Vision (Spectera) Insurance Plan Updates for On-Premises Users *Setting Up a Manual Insurance Plan*

insurance plan for all eyeglass and contact lens orders until an administrator makes the required insurance schedule modifications in AcuityLogic Admin.

- Modify the insurance schedules for the OptumHealth Vision (Spectera) insurance plans used by your practice in AcuityLogic Admin. The modifications required depends on the plans used by your practice and the information provided to you by OptumHealth Vision (Spectera). The modifications recommended by Eyefinity include:
	- Modify insurance schedules to address the eyeglass lens options updates being implemented by OptumHealth Vision (Spectera).
	- Add a method to insurance schedules for polycarbonate lenses to address the dependent minor coverage update being implemented by OptumHealth Vision (Spectera).
	- Modify insurance schedules to address the contact lens coverage updates being implemented by OptumHealth Vision (Spectera) for all contact lenses.
	- Modify the method in insurance schedules for non-formulary contact lenses to address the fitting fee coverage update.

#### <span id="page-1-0"></span>Setting Up a Manual Insurance Plan

This section tells you how to set up a manual OptumHealth Vision (Spectera) insurance plan and includes the following topics:

- [Creating a Manual OptumHealth Vision \(Spectera\) Insurance Plan, 2](#page-1-1)
- [Adding an Insurance Schedule, 3](#page-2-0)
- [Assigning an Insurance Schedule, 5](#page-4-0)

### <span id="page-1-1"></span>Creating a Manual OptumHealth Vision (Spectera) Insurance Plan

If you have not previously created a manual OptumHealth Vision (Spectera) insurance plan in AcuityLogic Admin, Eyefinity recommends that you create one to allows users to continue processing eyeglass and contact lens orders manually in AcuityLogic POS.

**NOTE** If you created a manual OptumHealth Vision (Spectera) insurance plan previously, you can use the existing insurance plan instead of creating a new one.

- 1. In AcuityLogic Admin, click **Insurance** and select **Plan**. The Insurance Plan window opens.
- 2. Select or type **Spectera (OptumHealth Vision)** in the **Carrier Name** field.
- 3. Click **Create New**.

The Insurance Plan window for a new plan opens with **Spectera (OptumHealth Vision)** entered in the **Carrier Name** field.

- 4. Type a plan name in the **Plan Name** text box.
- 5. Select or type **10/1/2016** in the **Start Date** field.
- 6. Select the **Active** check box to make the plan active.

7. Select the **Manual** check box to configure the new plan as a manual plan.

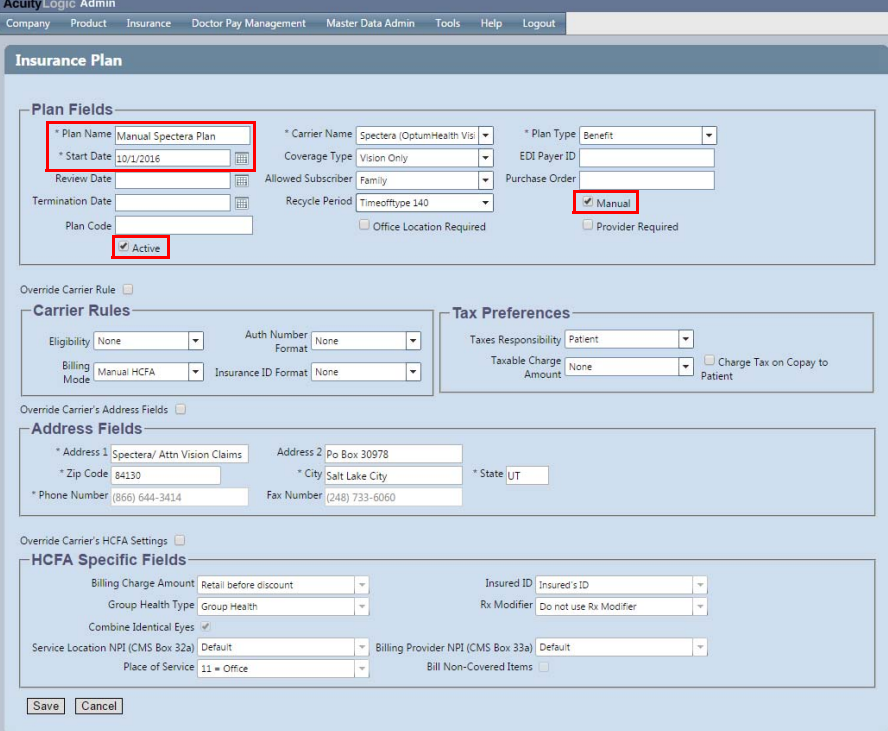

- 8. Update other required plan information in the Insurance Plan window for the new plan.
	- **NOTE** Required fields are denoted with an asterisk (\*). For more information on entering the required plan information, go to "Adding and Modifying Insurance Plans" in the *AcuityLogic Admin On-Premises User's Guide*.
- 9. Click **Save** to create the manual plan.

#### <span id="page-2-0"></span>Adding an Insurance Schedule

After you create a manual OptumHealth Vision (Spectera) insurance plan, you can create an insurance schedule to assign to your offices.

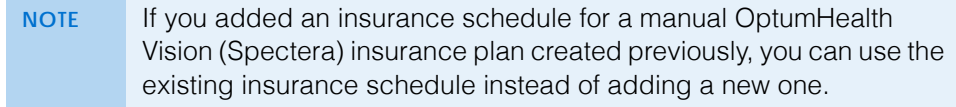

1. In AcuityLogic Admin, click **Insurance** and select **Plan**.

The Insurance Plan window opens.

2. Use the search criteria provided to search for the manual OptumHealth Vision (Spectera) insurance plan you created previously.

OptumHealth Vision (Spectera) Insurance Plan Updates for On-Premises Users *Setting Up a Manual Insurance Plan*

3. Click the **Add Schedule** hyperlink.

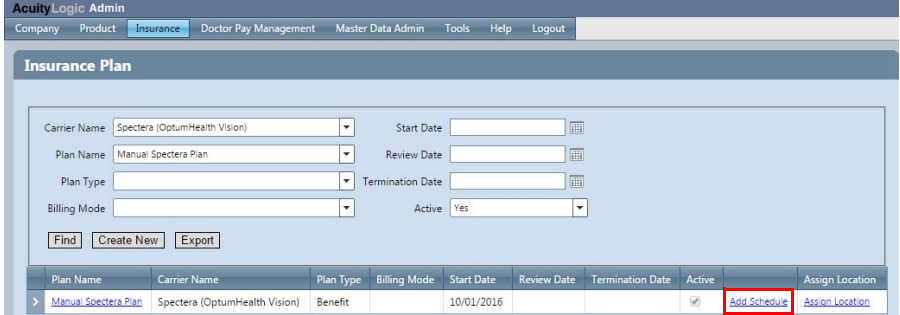

The Add Schedule window opens.

4. Select **Create blank schedule** in the **Copy/Create** drop-down menu and click **Next**.

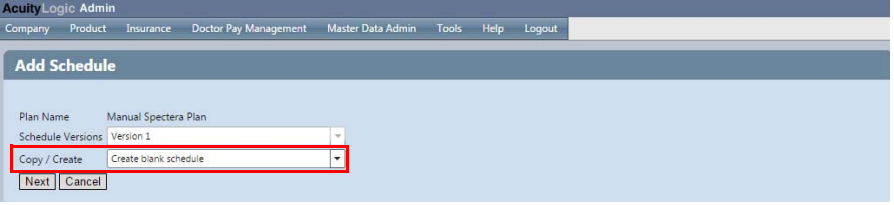

The Insurance Schedule window opens.

- 5. Select or type **10/1/2016** in the **Start Date** field.
- 6. Select or type an end date in the **Termination Date** field.
	- **NOTE** You can set the end date for the schedule to the date you want AcuityLogic POS users to stop using the manual OptumHealth Vision (Spectera) insurance plan. If you are unsure when the administrator will complete the insurance schedule modifications, you can set an estimated date now and change the end date at a later time.
- 7. Select an item type in the **Item Type** drop-down menu and click **Add**.

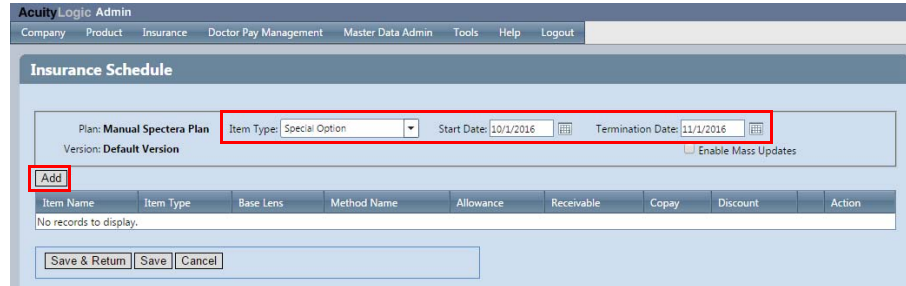

The Edit Schedule Item window opens.

8. Select a method for the item in the **Method** drop-down menu and configure the method. For more information on configuring methods, go to "Modifying Insurance Schedules" in the *AcuityLogic Admin On-Premises User's Guide.*

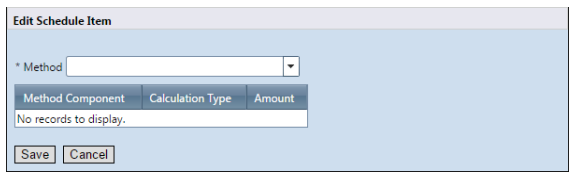

- **NOTE** You must add one item to the insurance schedule before you can save it. Eyefinity recommends that you add the Special Item item and configure the Senior Citizen Discount Rule method.
- 9. Click **Save** to close the Edit Schedule Item window.
- 10. Click **Save & Return** to save the insurance schedule.

### <span id="page-4-0"></span>Assigning an Insurance Schedule

After you add an insurance schedule for the manual OptumHealth Vision (Spectera) insurance plan, you can assign it to your offices to allow AcuityLogic POS users to access the manual insurance plan.

1. In AcuityLogic Admin, click **Insurance** and select **Plan**.

The Insurance Plan window opens.

- 2. Use the search criteria provided to search for the manual OptumHealth Vision (Spectera) insurance plan you created previously.
- 3. Click the **Expand** icon to display the insurance schedules for the plan.
- 4. Click the **Assign Offices** hyperlink for the insurance schedule you created previously.

| Company | Product               | Insurance            |                               | Doctor Pay Management         |         |                                  | Master Data Admin Tools Help |                   |  | Logout             |                         |  |               |              |                        |  |
|---------|-----------------------|----------------------|-------------------------------|-------------------------------|---------|----------------------------------|------------------------------|-------------------|--|--------------------|-------------------------|--|---------------|--------------|------------------------|--|
|         |                       |                      |                               |                               |         |                                  |                              |                   |  |                    |                         |  |               |              |                        |  |
|         | <b>Insurance Plan</b> |                      |                               |                               |         |                                  |                              |                   |  |                    |                         |  |               |              |                        |  |
|         |                       |                      |                               |                               |         |                                  |                              |                   |  |                    |                         |  |               |              |                        |  |
|         | Carrier Name          |                      |                               | Spectera (OptumHealth Vision) |         | ٠                                | <b>Start Date</b>            |                   |  | 画                  |                         |  |               |              |                        |  |
|         |                       |                      |                               |                               |         |                                  |                              |                   |  |                    |                         |  |               |              |                        |  |
|         | Plan Name             | Manual Spectera Plan |                               |                               |         | ۰                                | <b>Review Date</b>           |                   |  | 画                  |                         |  |               |              |                        |  |
|         | Plan Type             |                      |                               |                               |         | ×l                               | <b>Termination Date</b>      |                   |  | 圃                  |                         |  |               |              |                        |  |
|         | <b>Billing Mode</b>   |                      |                               |                               |         | ۰                                | Active Yes                   |                   |  | ٠                  |                         |  |               |              |                        |  |
|         |                       |                      |                               |                               |         |                                  |                              |                   |  |                    |                         |  |               |              |                        |  |
| Find    |                       | Create New           |                               | Export                        |         |                                  |                              |                   |  |                    |                         |  |               |              |                        |  |
|         | Plan Name             |                      | <b>Carrier Name</b>           |                               |         | <b>Billing Mode</b><br>Plan Type |                              | <b>Start Date</b> |  | <b>Review Date</b> | <b>Termination Date</b> |  | Active        |              | <b>Assign Location</b> |  |
|         | Manual Spectera Plan  |                      | Spectera (OptumHealth Vision) |                               | Benefit |                                  |                              | 10/01/2016        |  |                    |                         |  | $\mathcal{A}$ | Add Schedule | Assign Location        |  |
|         | <b>Schedule Name</b>  |                      |                               | <b>Start Date</b>             |         |                                  | <b>Termination Date</b>      |                   |  |                    |                         |  |               |              |                        |  |
|         | Default Version       |                      | 10/01/2016                    |                               |         | 11/01/2016                       |                              |                   |  | History            |                         |  |               |              | ☺                      |  |

The Assign Offices window opens.

OptumHealth Vision (Spectera) Insurance Plan Updates for On-Premises Users *Modifying Insurance Schedules*

5. Click **Add Office**, select an office in the **Office** drop-down menu, and click **Insert** to assign the insurance schedule to a specific office.

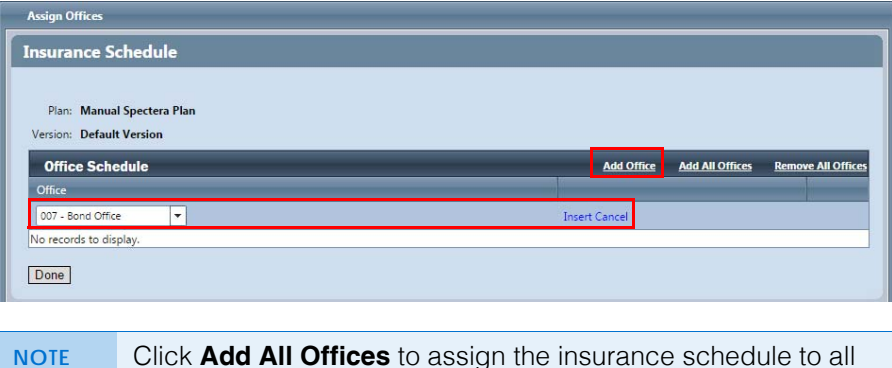

#### <span id="page-5-0"></span>**Modifying Insurance Schedules**

This section tells you how to modify the insurance schedules for the OptumHealth Vision (Spectera) insurance plans used by your practice and includes the following topics:

• [Modifying Insurance Schedules for Lens Options, 6](#page-5-1)

your offices.

• [Modifying Methods for Non-Formulary Contact Lenses, 8](#page-7-0)

### <span id="page-5-1"></span>Modifying Insurance Schedules for Lens Options

Eyefinity recommends that you modify your insurance schedules to address the eyeglass lens options updates being implemented by OptumHealth Vision (Spectera). For polycarbonate lenses, Eyefinity recommends that you also add a method to address the dependent minor coverage update.

Follow the process below to modify your insurance schedules for the lens options updates and to add a method for the dependent minor coverage update.

**NOTE** If you have not yet received the details of the eyeglass lens options updates from OptumHealth Vision (Spectera), contact your OptumHealth Vision (Spectera) customer service representative.

- 1. In AcuityLogic Admin, click **Insurance** and select **Plan**.
	- The Insurance Plan window opens.
- 2. Select or type **OptumHealth Vision (Spectera)** in the **Carrier Name** field.
- 3. Select or type the name of the OptumHealth Vision (Spectera) insurance plan you want to update in the **Plan Name** field and click **Find**.
- 4. Click the **Expand** icon to display the insurance schedules for the plan.

5. Click the hyperlink for the insurance schedule you want to update in the **Schedule Name** column.

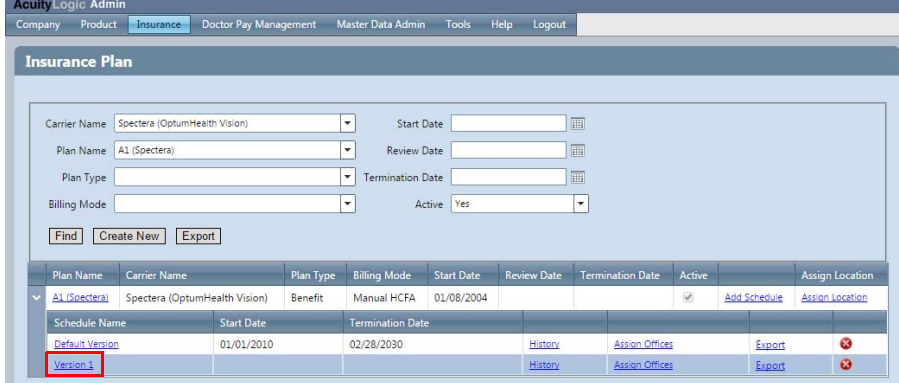

The Insurance Schedule window opens.

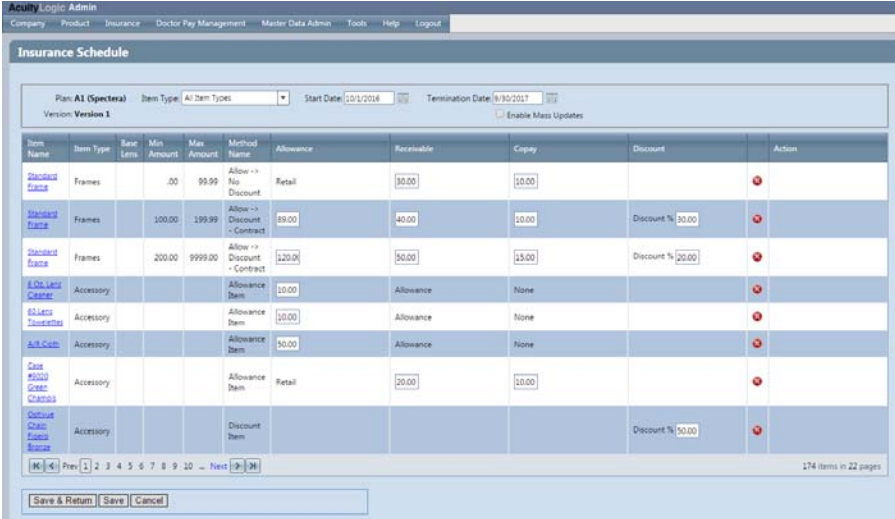

6. Modify the insurance schedule to address the lens options updates being implemented by OptumHealth Vision (Spectera).

OptumHealth Vision (Spectera) Insurance Plan Updates for On-Premises Users *Modifying Insurance Schedules*

- 7. Follow the process below to add a special option method for polycarbonate lenses:
	- a. Select **Special Option** in the **Item Type** drop-down menu and click **Add**. The Edit Schedule Item window opens.
	- b. Select **Allow Polycarbonate for Minor** in the **Method** drop-down menu.
	- c. Select **Enter** in the **Receivable Type** drop-down menu and type the receivable amount in the **Amount** text box.
	- d. Type **19** in the **Minor Age Limit** text box.

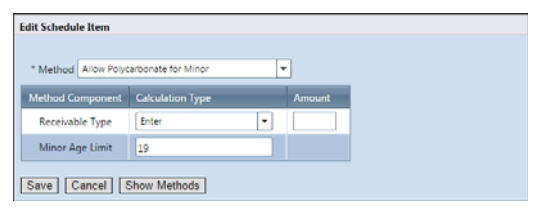

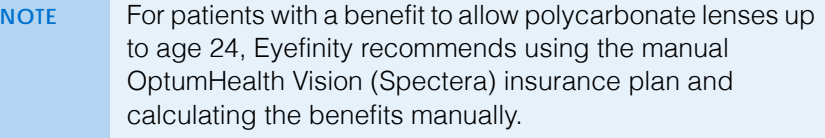

- e. Click **Save**.
- 8. Click **Save & Return** to save the insurance schedule.

### <span id="page-7-0"></span>Modifying Methods for Non-Formulary Contact Lenses

Eyefinity recommends that you modify your insurance schedules to address the contact lens coverage updates being implemented by OptumHealth Vision (Spectera) for all contact lenses. For non-formulary contact lenses, Eyefinity recommends that you modify the methods used to address the fitting fee coverage update.

Follow the process below to modify the methods used for non-formulary contact lenses.

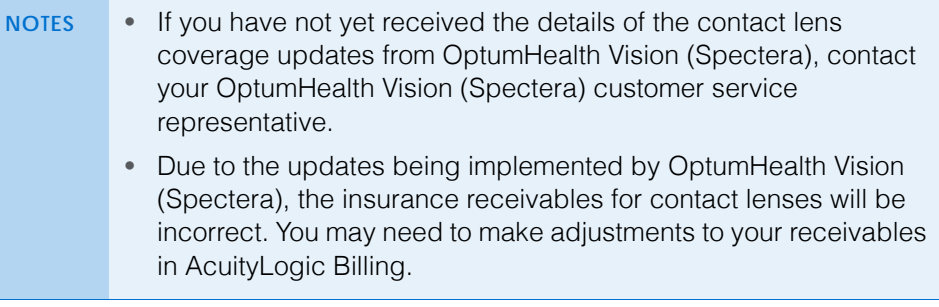

1. In AcuityLogic Admin, click **Insurance** and select **Plan**.

The Insurance Plan window opens.

- 2. Select or type **OptumHealth Vision (Spectera)** in the **Carrier Name** field.
- 3. Select or type the name of the OptumHealth Vision (Spectera) insurance plan you want to update in the **Plan Name** field and click **Find**.
- 4. Click the **Expand** icon to display the insurance schedules for the plan.
- 5. Click the hyperlink for the insurance schedule you want to update in the **Schedule Name** column.

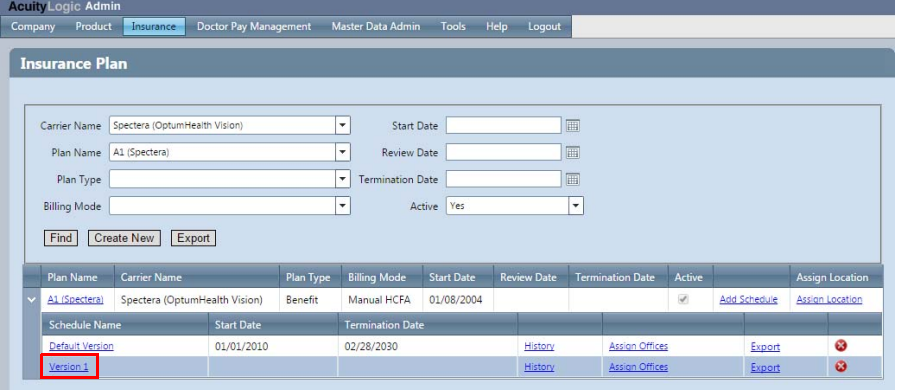

The Insurance Schedule window opens.

- 6. Select **Contact Lens** in the **Item Type** drop-down menu.
- 7. Click the hyperlink for a non-formulary contact lens in the **Item Name** column.

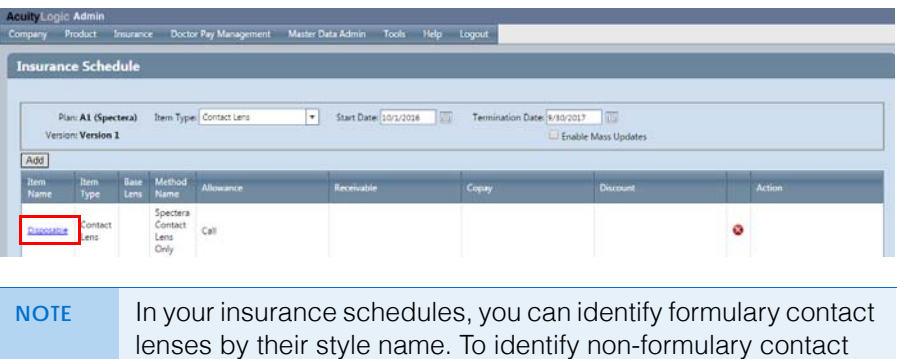

lenses, look for the items in your insurance schedules that match the "Disposable" contact lens item group name.

The Edit Schedule Item window opens for the item.

8. Type **0** in the **Covered Fitting Fees** text box to ensure AcuityLogic POS users collect the contact lens fitting fees for non-formulary contact lenses.

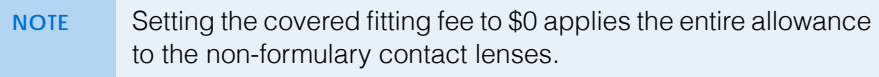

9. Select **Disposable** in the **Covered CL Type** field, if needed.

OptumHealth Vision (Spectera) Insurance Plan Updates for On-Premises Users *Modifying Insurance Schedules*

10. Select **Call** in the **Allowance Type** field.

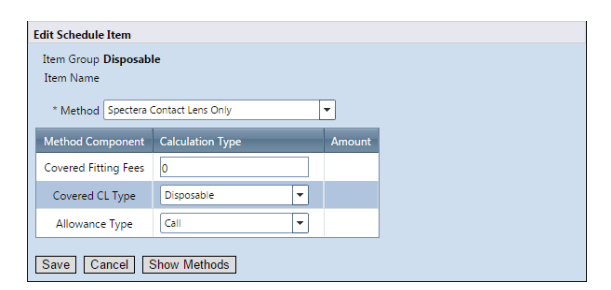

- 11. Click **Save**.
- 12. Click **Save & Return** to save the insurance schedule.